# **HONEYWELL**

# **Operator's Terminal**

# **MicroniK 200**

**USER GUIDE** 

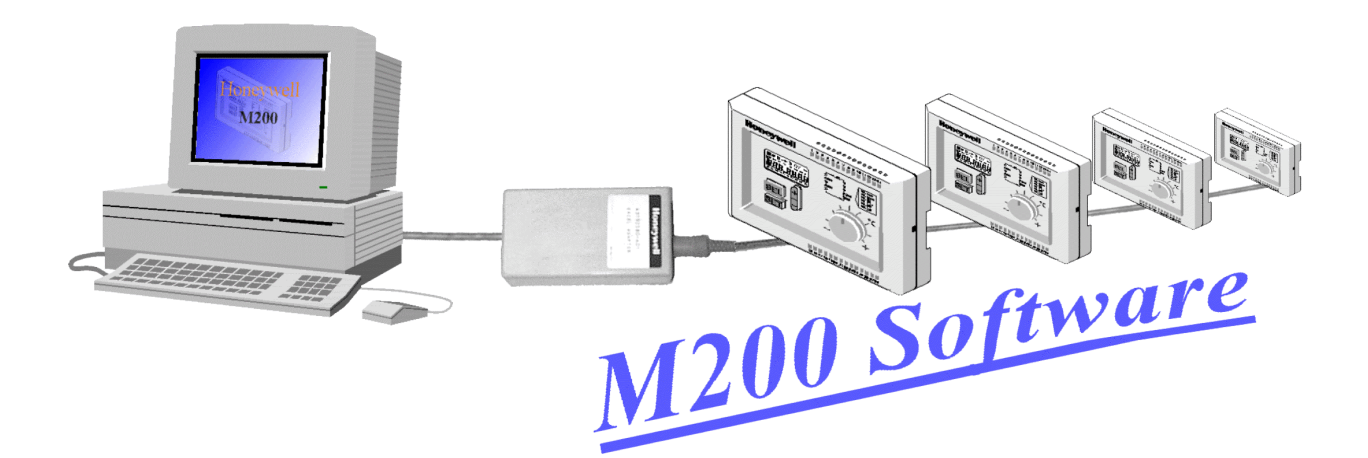

EN2B-0212GE51 R0102

**OPERATOR'S TERMINAL** 

EN2B-0212GE51 R0102

# **CONTENTS**

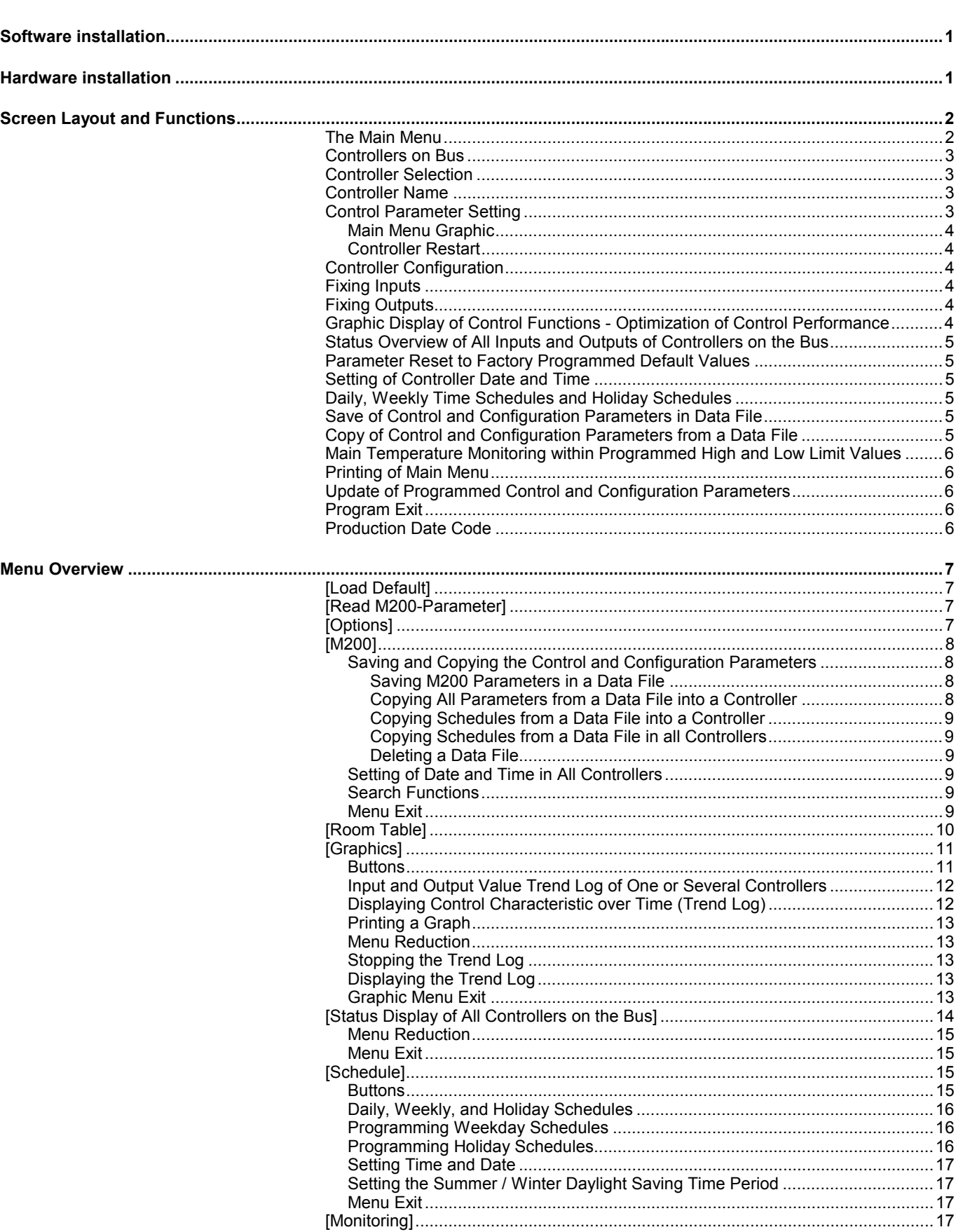

EN2B-0212GE51 R0102

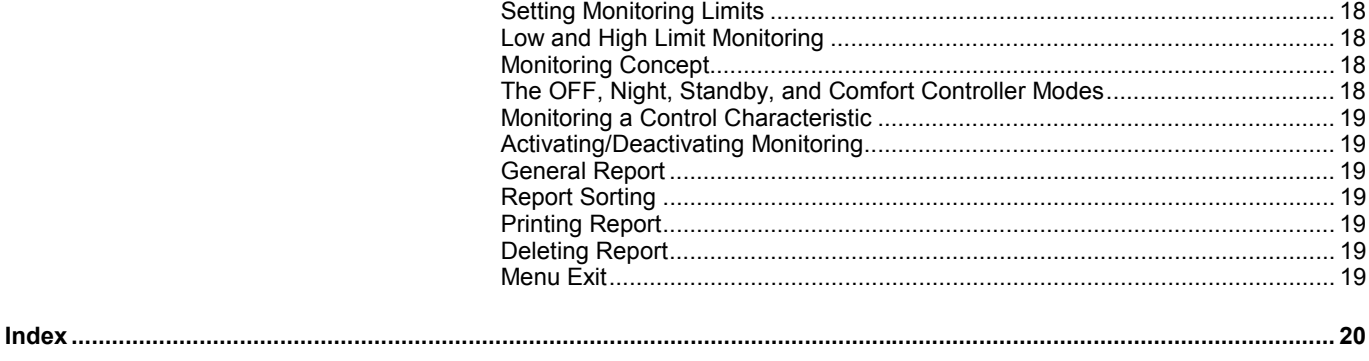

## **SOFTWARE INSTALLATION**

<span id="page-4-0"></span>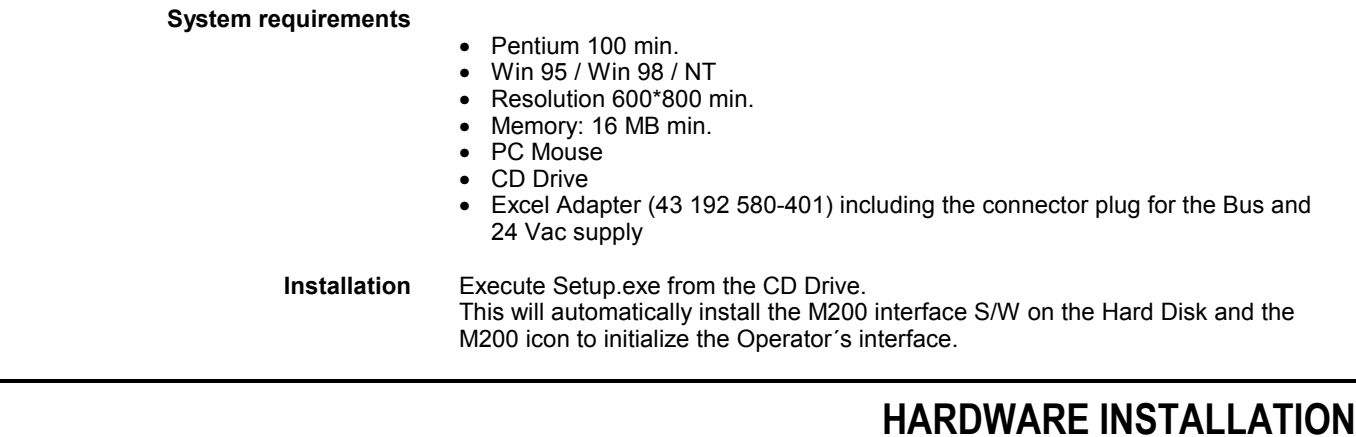

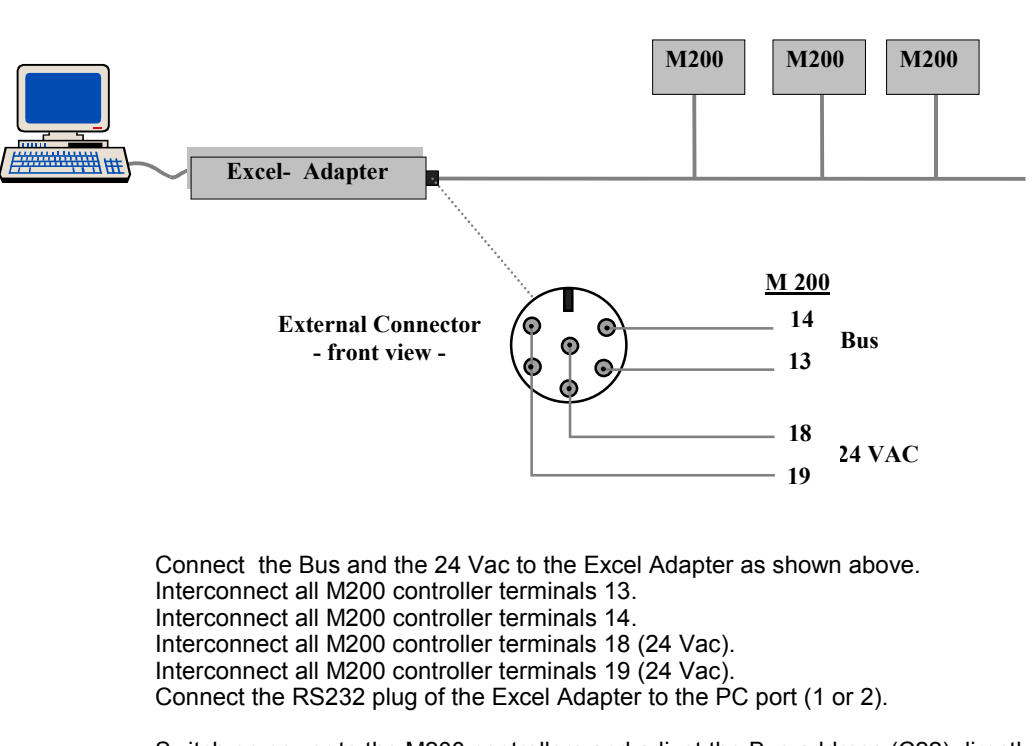

Switch on power to the M200 controllers and adjust the Bus address (C22) directly on each controller connected to the Bus (start with address 1).

Initialize the interface by double click on the M200 icon. Then click on (Options) and select the port (Excel Adapter) and the language English or Deutsch.

## **SCREEN LAYOUT AND FUNCTIONS**

<span id="page-5-0"></span>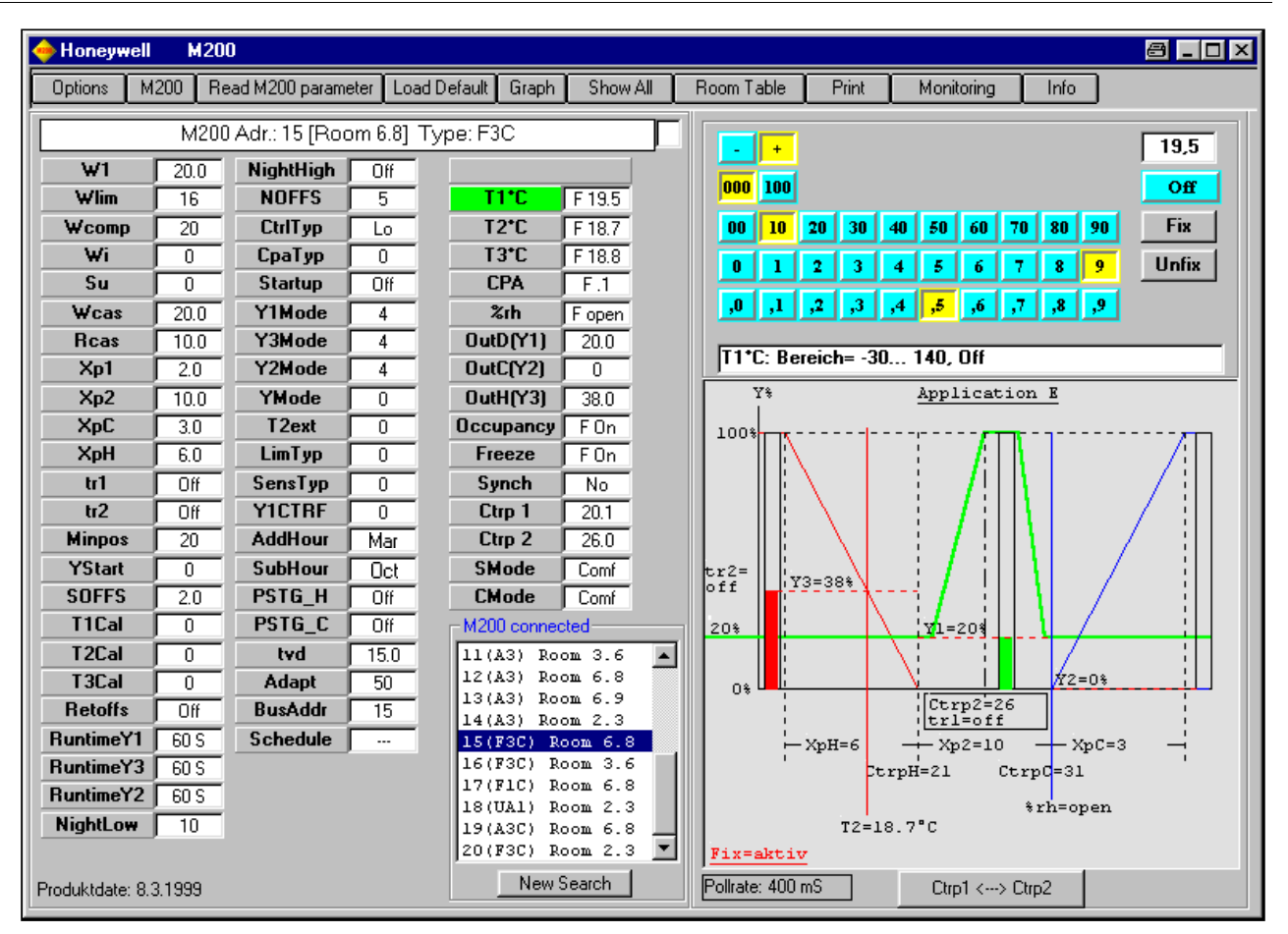

## **The Main Menu**

After the start of program, the main menu appears as shown above . All settings are carried out with the left-hand mouse button. The language selection English or Deutsch can be done in the menu [Options].

## **Controllers on Bus**

<span id="page-6-0"></span>After the start of the program there is an automatic search for the controllers on the bus and in the display "M200 connected" appears.

If none or not all controllers are displayed here, test the following:

- The serial input on the PC (COM1 or COM2), on which the Excel adapter is connected, must be set in the menu [Options] (see Chapter [\[Options\] o](#page-10-0)n page [7\)](#page-10-0)  $(default = COM1).$
- If several controllers are on the bus, their bus address must be adjusted directly on the controller. Select parameter C22 on the controller and adjust the bus address. Adjust the Bus address in ascending order starting with address "1".
- If there are more than 32 controllers on the bus, modify the maximum number of controllers in the menu [Options], see Chap. [\[Options\]](#page-10-0) on page [7.](#page-10-0) In order to not slow down the program execution, do not input a greater number than absolutely required. The addresses can be assigned between 1..253.
- Check the 24VAC and bus wiring.

## **Controller Selection**

In the list "M200 connected", all identified controllers are displayed (bus address and controller type). **Controller types:** F1C = R7426A2014 F3C = R7426B2012  $A3C = R7426C2010$ To carry out settings on a specific controller, select the controller by a mouse click. The graphic display application, as well as the parameter list, indicate the controller settings.

## **Controller Name**

A name can be assigned (max. 13 characters) to every bus address (e.g. building, room number etc.). Use the menu [Room Table] for this, see Chap. [\[Room Table\] o](#page-13-0)n page [10.](#page-13-0)

## **Control Parameter Setting**

The individual controller parameters are selected from the parameter list by mouse click. Then, on the upper-right in the main menu, the table appears for setting the parameters (in addition the selected parameter flashes in the graphics display). The parameters can be adjusted with a mouse click or in the edit field with the keyboard. The setting range of a parameter is displayed in the lower line. Every modification of the parameters is immediately transferred to the controller and read out again from the controller. The value transferred successfully is displayed in the parameter list.

For controllers equipped with Real Time Clock, the settings of the Operation Modes and times are carried out in a separate menu. For this, click on the parameter [Schedule] see Chap. [\[Schedule\] o](#page-18-0)n page [15.](#page-18-0)

#### **Main Menu Graphic**

<span id="page-7-0"></span>The following is displayed in the graphic display application:

- Configuration of the controller
- Inputs of the controller T1, T2 etc.
- Outputs of the controller Y1, Y2, Y3
- Unusual operating status are displayed in red text
- The parameter currently selected is represented in flashing mode
- In the case of Cascade control, the button [Ctrp1 <--> Ctrp2 ] appears. With this, the display is switched between the two control loops, master and slave.
- In the case of Wlim control the button [Ctrp1 <--> T2 ] appears. The display is changed with this.

#### **Controller Restart**

[Restart M200] This display is not always available.

If the parameters 'Runtime' or 'Mode..' have been changed, a restart of the controller is necessary. The connected valve and damper actuators are then synchronized.

If, after setting the parameter, the display *[Restart M200]* appears, carry out the new start with a button click, after all parameters have been adjusted.

## **Controller Configuration**

Refer to the relevant literature for the functions of the individual controller parameters.

### **Fixing Inputs**

The input values T1, T2, T3, CPA, %rh, Frost Thermostat, Presence Switch and the Switch On/Off, can be fixed. With selection of one of these inputs and the input value, all inputs are fixed. Fixing an individual input is not possible. To cancel the fixing click on [Unfix].

## **Fixing Outputs**

The controller outputs Y1, Y2 and Y3, can be fixed. With selection of one of these outputs and the value, the respective output is fixed. To cancel fixing, click on [Unfix] for the respective output.

## **Graphic Display of Control Functions - Optimization of Control Performance**

The inputs/outputs of each individual controller can be recorded with the menu [Graph] see Chap. [\[Graphics\]](#page-14-0) on page [11.](#page-14-0) Input / output value trendlogs help start-up personnel to verify the controller operation and to optimize the control performance. With the menu [Graph], the user can select the inputs/outputs and controllers to be recorded.

## <span id="page-8-0"></span>**Status Overview of All Inputs and Outputs of Controllers on the Bus**

Mouse click on [Display All] see Chap. [\[Status Display of All Controllers on the Bus\]](#page-17-0) on page [14.](#page-17-0)

In this menu, the inputs and outputs of all controllers can be viewed graphically. In addition, the setpoint temperatures (Parameter W1) of the individual controller can be adjusted from here.

## **Parameter Reset to Factory Programmed Default Values**

To reset all parameters of the controller to factory setting, click on [Load Default].

## **Setting of Controller Date and Time**

Only for controllers with Real Time Clock function.

There are two possibilities to adjust the time in the controller:

- 1. Button click on parameter [Schedule]. In the schedule menu, adjust the date and time manually for the currently selected controller, or transfer directly the PC time and date into the controller.
- 2. Button click on [M200] and transfer the PC time and date simultaneously to all controllers located on the bus.

## **Daily, Weekly Time Schedules and Holiday Schedules**

Only for controllers with Real Time Clock function. Button click to parameter [Schedule ] see Chap. [\[Schedule\] o](#page-18-0)n page [15.](#page-18-0) With this function, the different Operation Modes and the Time Schedules can be programmed.

## **Save of Control and Configuration Parameters in Data File**

In the menu [M200], see Chap. [\[M200\]](#page-11-0) on page [8,](#page-11-0) the settings of a controller can be stored in the PC. All settings (including schedule) are stored, Every time the controller data is stored into an individual file. Assign an unique file name (max. 8 characters) for this. In addition, a "Note" containing a more detailed description can be defined (define the "Note" before storing!).

## **Copy of Control and Configuration Parameters from a Data File**

Menu [M200], see Chap. [\[M200\]](#page-11-0) on page [8.](#page-11-0) The data stored in a file can be loaded into the controllers as follows:

- Copy all parameters (including schedule) into an individual controller.
- Copy only schedule into an individual controller.
- Copy schedule to all controllers

## <span id="page-9-0"></span>**Main Temperature Monitoring within Programmed High and Low Limit Values**

Menu [Monitoring] see Chap. [\[Monitoring\]](#page-20-0) on page [17.](#page-20-0) The temperature T1 of every controller can be monitored for minimum and maximum values. The maximum deviations in each case are recorded in a list.

## **Printing of Main Menu**

The parameter values and the display are printed out on the Windows standard printer by a mouse click on [Print].

## **Update of Programmed Control and Configuration Parameters**

[Read M200 parameter] The parameter values are read and displayed automatically with selection of a controller. However, if the parameter values of a selected controller vary directly on the controller, the controller parameters need to be read again. Alternatively, reselect the controller from the table "M200 connected".

## **Program Exit**

Close the main program with the Windows button [X]. All menus, which are still open, will be closed and the program terminated.

## **Production Date Code**

The Production date (Date Code) of the controller is displayed at lower-left corner in the main menu.

## **MENU OVERVIEW**

## **[Load Default]**

<span id="page-10-0"></span>The factory set default parameter settings are loaded into the M200 controller. As a result, all changed parameters are overwritten.

## **[Read M200-Parameter]**

The parameter values are read automatically and displayed with selection of a controller.

However, if the parameter values of a selected controller vary directly on the controller, the controller parameters need to be read again. Alternatively, reselect the controller from the table "M200 connected".

## **[Options]**

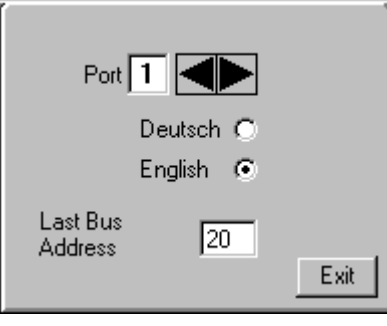

**[Port** ] **Input of COM port number (1-4), at which the Excel adapter is connected. [German/English]** Selection of language, English or German. **[Last Bus address]** The individual Bus address of the controllers should be adjusted in ascending order starting with 1.... The automatic search for the controllers begins from Address 1. Set last bus address to the number of controllers present on the bus (highest controller address). Setting of a higher number will unnecessarily slow down the program. (Default=32).

**[Exit]** Leave menu.

## **[M200]**

<span id="page-11-0"></span>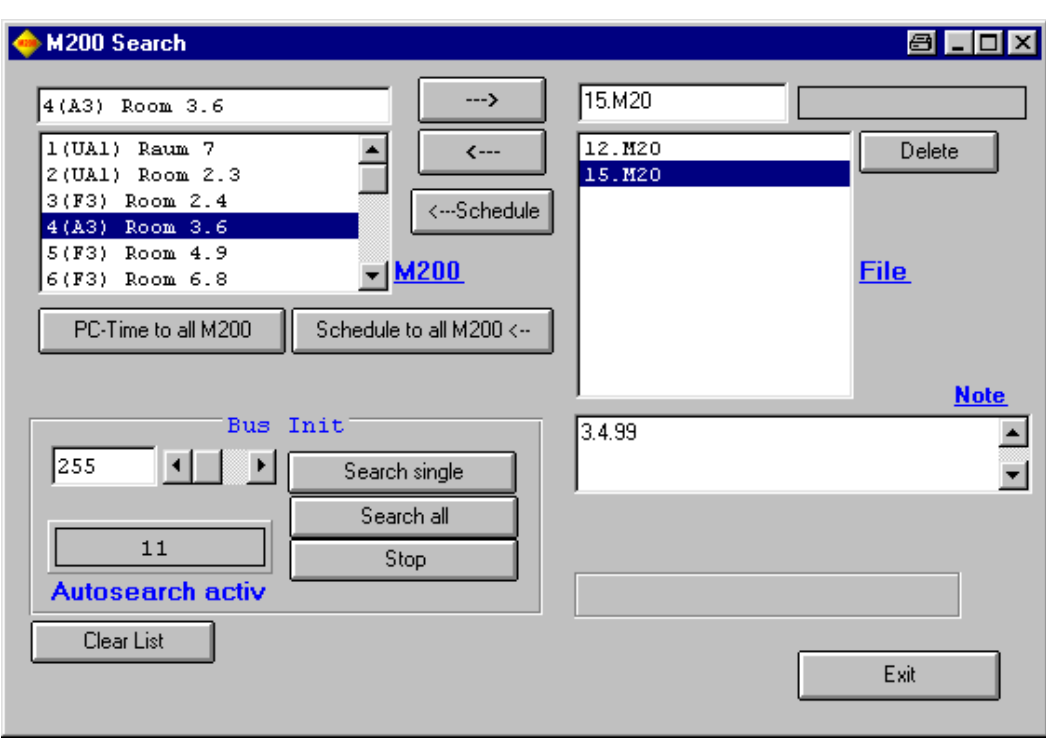

### **Saving and Copying the Control and Configuration Parameters**

#### *Saving M200 Parameters in a Data File*

The settings of a controller can be stored in the PC. All settings (including schedule) are stored every time into an individual file. Assign a dedicated file name (maximum 8 characters) for this. In addition, a Note with a more detailed description can be assigned (assign the Note before storing!).

Procedure:

- Select controller in the table "M200" with a mouse click.
- Enter desired file name into the edit field. The extension ".M20" is appended automatically and need not be entered. An already-existent file name can be overwritten by clicking on the
- corresponding file in the list "file".
- In the field "Note", insert comments about this file.
- With a mouse click on [---->], all controller data are stored in the file.

The files can be copied also to or from another computer. These are stored under ..M200\Data\xxx.M20 and have the extension .M20.

#### *Copying All Parameters from a Data File into a Controller*

Copying all parameters (including schedule) into an individual controller.

• This is useful if a controller has been replaced and the previously stored settings have to be loaded into the new controller or, if there are several identical controlled systems, the data of an adjusted controller have to be loaded into the other controllers.

Procedure:

- Select file to be transferred with a mouse click in the table "file"
- Select the controller into which the data should be transferred with a mouse click in the table "M200"

<span id="page-12-0"></span>• With a mouse click on [<----] all parameters (including schedule) are transferred to the controller.

#### *Copying Schedules from a Data File into a Controller*

Copy weekly and yearly schedule into an individual controller. The controller parameters are not transferred here.

Procedure:

- Select file to be transferred with a mouse click in the table "file"
- Select the controller into which the data should be transferred, in the table "M200" with a mouse click.
- With a mouse click on [<---- Schedule] the schedule will be transferred to the controller.

#### *Copying Schedules from a Data File in all Controllers*

Copy weekly and yearly schedule into all controllers. The controller parameters are not transferred here.

By this function, the schedule can be programmed in a controller and then transferred to all other controllers. (Store controller parameters in a file --> transfer schedule to all controllers)

Procedure:

- Select file to be transferred with a mouse click in the table "file"
- The schedule is transferred to all controllers by a mouse click on [Schedule to all M200].

Controllers without clock function are not effected.

*Deleting a Data File*

- Select file through mouse click in the table "File".
- The file is deleted by mouse click on [Delete].

#### **Setting of Date and Time in All Controllers**

The PC time is transferred to all controllers by a mouse click on [PC-Time to all M200]

#### **Search Functions**

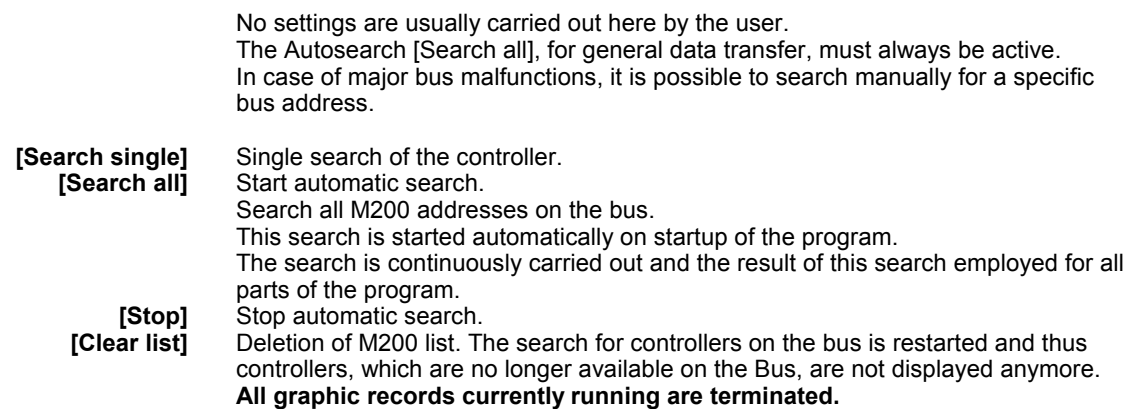

#### **Menu Exit**

Leave this menu through a mouse click on [Exit].

## **[Room Table]**

<span id="page-13-0"></span>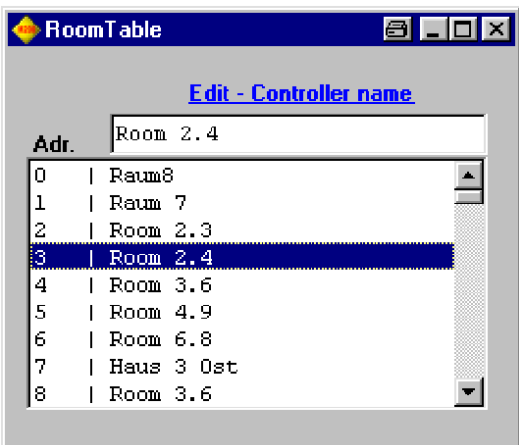

A name can be assigned to every bus address (e.g. building, room number etc.). This allows to identify the individual controllers in the list more easily.

A name containing a maximum of 13 characters can be assigned. To display the currently assigned names in the individual screens or the display "M200 connected", click onto [New Search]. The inputs are stored in the PC and are available again with a new start of the program. To transfer these entries into another computer, copy the file "..M200\Data\Room.mdb" into the other computer.

Procedure:

- Select bus address through mouse click in the table.
- Write the name to be assigned and store with <Return> button.
- Select next bus address etc.

## **[Graphics]**

<span id="page-14-0"></span>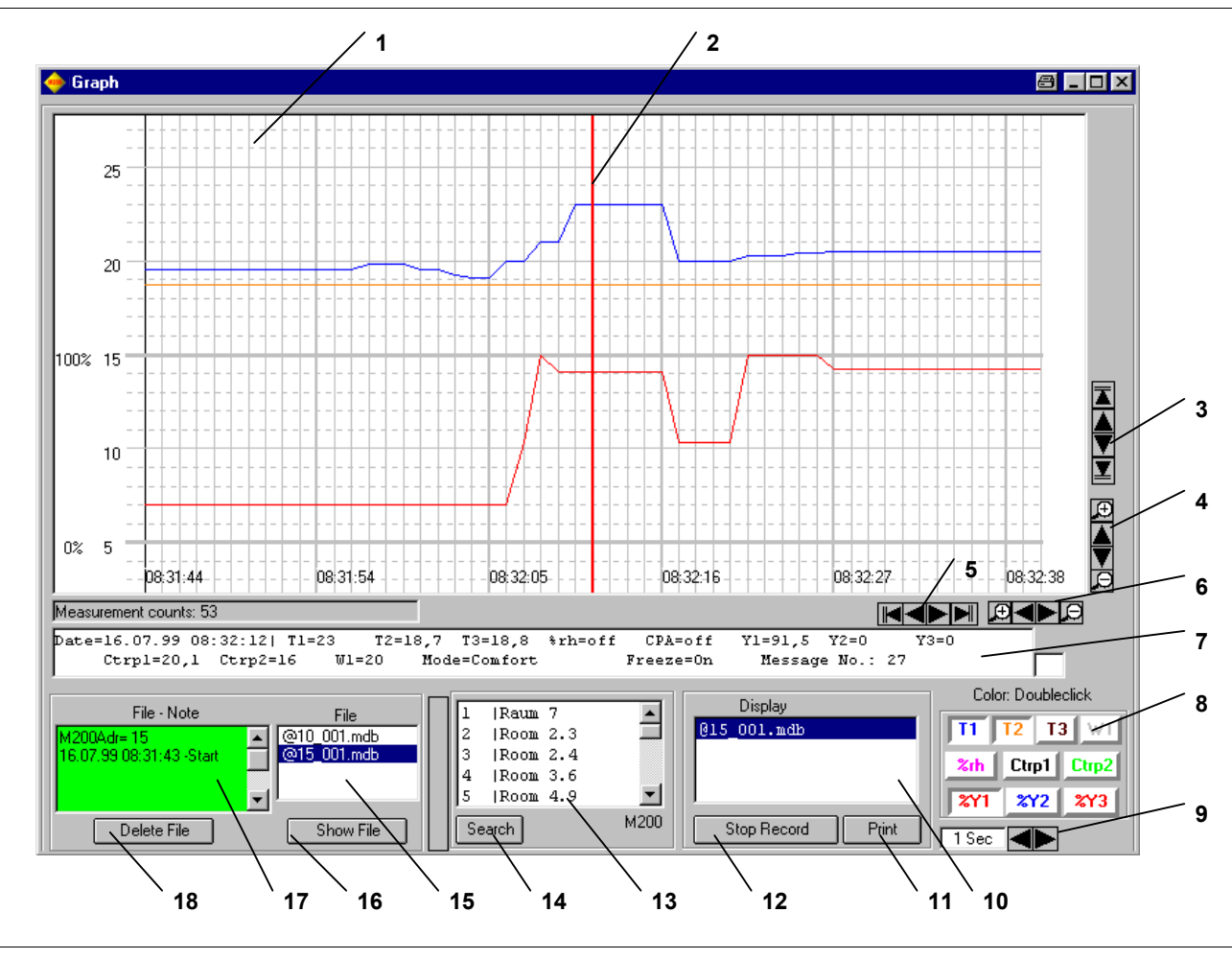

**Buttons**

- **1)** Graphics display. Y1, Y2, Y3, %rh refers to scaling 0%..100%<br>**2)** Move cursor with the mouse. The data of this location is displa<br>**3)** Move display vertically.
- **2)** Move cursor with the mouse. The data of this location is displayed in 7).
- 
- **3)** Move display vertically. **4)** Zoom display vertically.
- **5)** Move display horizontally.<br>**6)** Zoom display horizontally.
- **6)** Zoom display horizontally.<br> **7)** Data of cursor position 2).
- **7)** Data of cursor position 2).<br>**8)** Select curves to be repres
- **8)** Select curves to be represented. This has no influence on the storage of the data. (All data are always stored). The colors can be changed by a double-click.
- **9)** Time-setting for measuring cycle.<br>**10)** List of the selected files.
- List of the selected files.
- **11)** Print graphics.
- 
- 12) Stop selected recording.<br>13) List of controllers on the List of controllers on the bus. A mouse click starts the recording.
- **14)** To M200 search menu.
- **15)** List of the measurement files generated.<br>**16)** Show selected file in the display.
- Show selected file in the display.
- **17)** Notes of the selected file. Additional Notes can be entered here.
- **18)** Delete selected file (only if this is not currently being displayed).

#### **Input and Output Value Trend Log of One or Several Controllers**

<span id="page-15-0"></span>The controllers on the bus are displayed in the table "M200" (13). Select one or more controllers, to be recorded from this table with a mouse click. All data of the controllers selected are now recorded. The selected controllers can now be viewed in the table "Display" (10). A file is simultaneously created in which all data is stored. These file names can now be viewed in the table "File" (15).

Format of the file names:@M200Adr\_seqnumber.mdb e.g. "@3\_012.mdb" = M200Adr. 3 ; sequence no. 12 Stored in ..M200\Data

In the field "File, Note" (17) the automatically generated commentary regarding this file can be viewed.

Additional commentary can be written into this field. Note that the desired file is selected in the field "file".

Select the value for the intervals at which the data should be entered. This setting is valid for all currently running records. Do not select recording times too short, since a lot of PC disk space will be required for recording over a longer period. Approx. 110 bytes are required for every measurement.

#### **Displaying Control Characteristic over Time (Trend Log)**

The values for Y1, Y2, Y3 and %rh are represented in display field (1) in the range 0..100%. All other values are marked over the entire range.

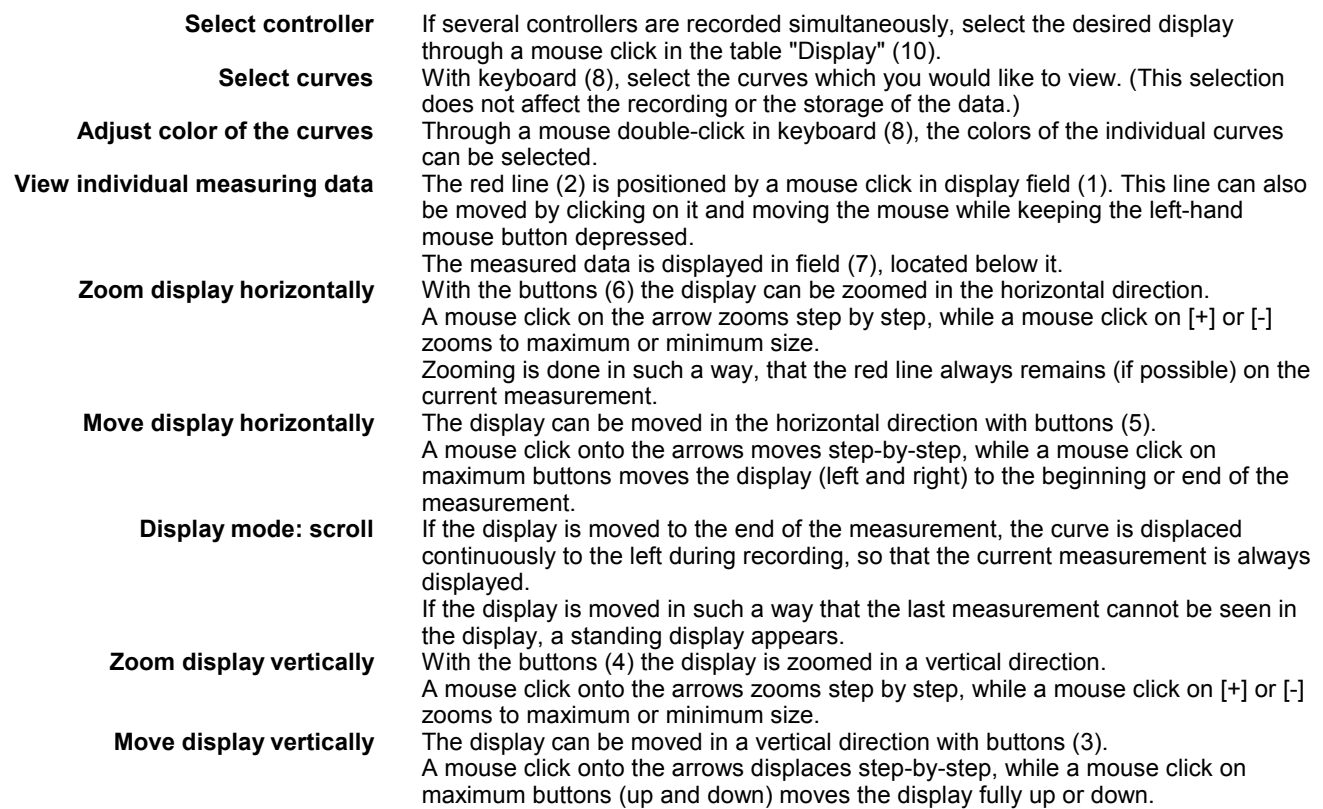

#### **Printing a Graph**

<span id="page-16-0"></span>A mouse click on [Print] (11) prints the display on the Windows standard printer. It is recommended to employ a color printer.

#### **Menu Reduction**

To work with another menu or program without terminating the recording, reduce the size of the menu. Use the Windows buttons  $\Box$  and  $\Box$  for this.

#### **Stopping the Trend Log**

Select the recording to be terminated in the table "Display" (10) and click on [Stop recording].

To terminate all recording, close the menu with the Windows button [X]

#### **Displaying the Trend Log**

Automatically created files during recording, can be displayed at any time. For this click on the corresponding file in the table "File" (15) and then click on [Show file] (16). The file can then also be viewed in the table "Display" (10) and can be selected there for display.

#### **Graphic Menu Exit**

Close the menu with the Windows button [X]. All records in this menu are terminated properly. (The M200 program is not terminated with this.)

## **[Status Display of All Controllers on the Bus]**

<span id="page-17-0"></span>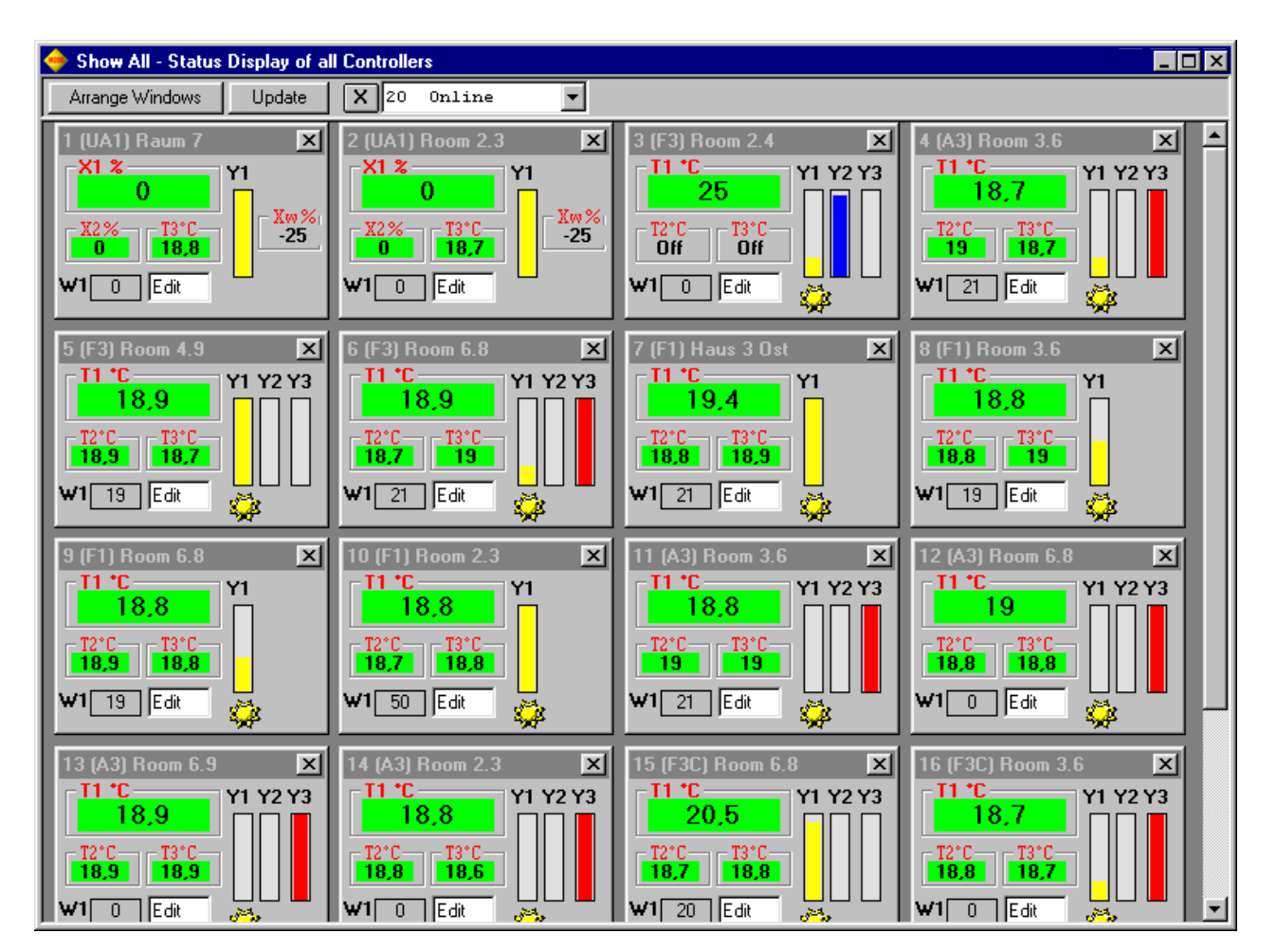

After the start of this menu, all controllers on the bus are displayed. The following are displayed: T1, T2, T3, Xw, Y1, Y2, Y3, W1

The setpoint value W1 of the controller can be changed by editing the window (next to W1).

(Keyboard:Enter value and press <Return>)

**[Arranging windows]** After modification of the screen size, individual windows can be arranged again with this.

**[Update]** The individual controller windows can be removed with a mouse click on [X]. All controller windows are redisplayed with updates.

**Symbols:**

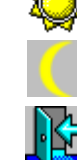

Controller mode = Comfort

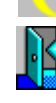

Controller mode = Night

Controller mode = Standby (not present)

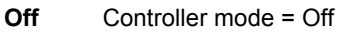

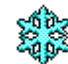

Controller mode = frost protection is active

#### **Menu Reduction**

To work with another menu or program, without terminating the recording, reduce the size of of the menu. Use the Windows buttons  $\Box$  and  $\Box$  for this.

#### **Menu Exit**

Close the menu with the Windows button [X]. (The M200 program is not terminated with this.)

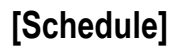

<span id="page-18-0"></span>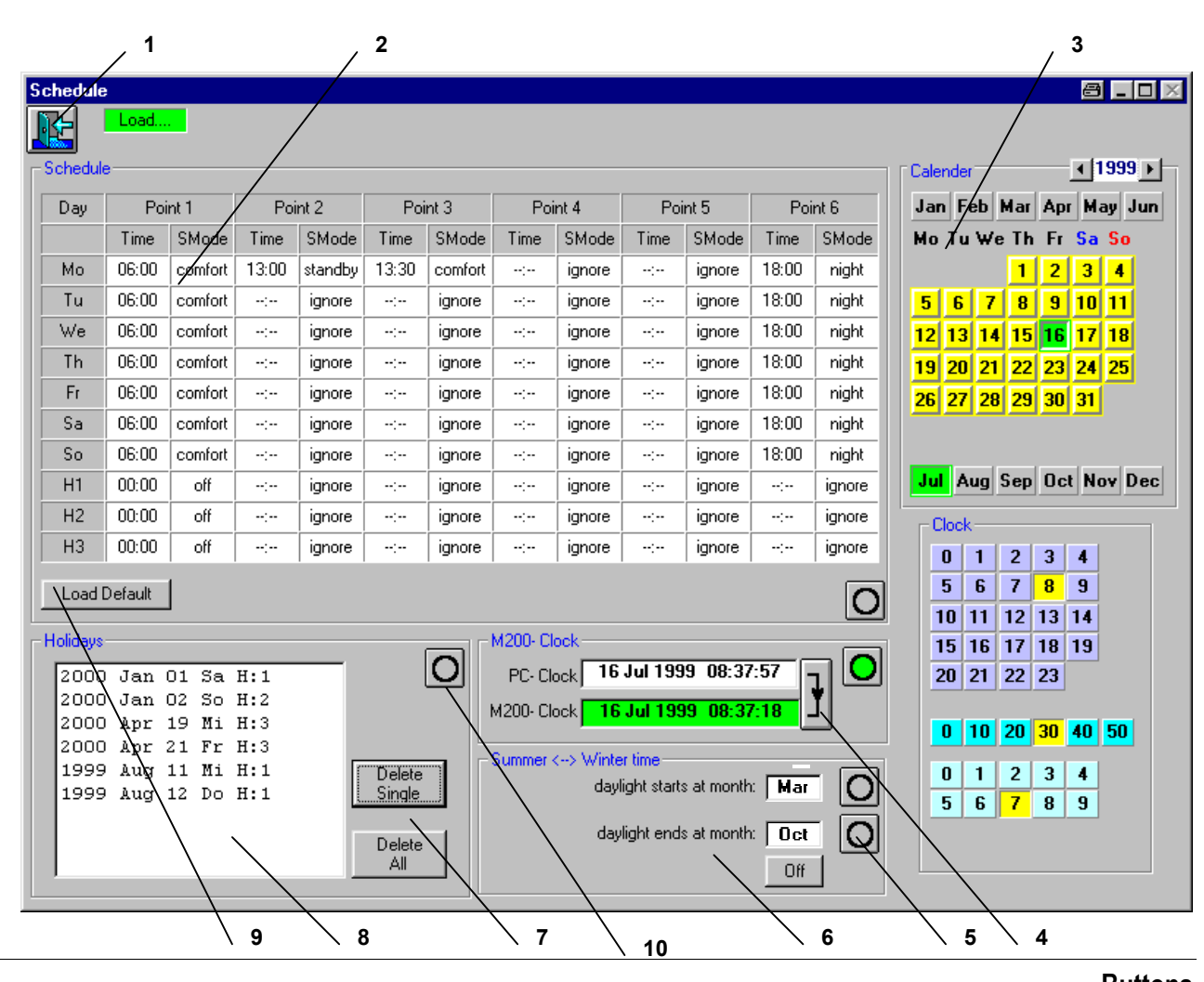

**Buttons**

- 1) Leave menu<br>**2)** Adjust contro
- **2)** Adjust control mode for the individual days The settings menu is opened with mouse click in the list. Mo - So = day setting H1 = holiday type 1 (unique holidays - deleted from the list of holidays\* after the date has expired)  $H2$  = holiday type 2 (unique holidays - deleted from the list of holidays\* after the date has expired)  $H3$  = holiday type 3 (annual holidays - not deleted from the list of holidays\* after the date has expired) \*) left lower list Holidays.
- **3)** Settings menu for input of the individual data

This menu has another appearance, depending on function

- <span id="page-19-0"></span>**4)** Transfer PC time to M200 Set PC clock (mouse click on window opens settings menu) Set M200 clock (mouse click on window opens settings menu)
- **5)** Opening the settings menu of the respective function (same as mouse click on the window)
- **6)** Adjusting the month for summer or winter time **7** Delete entries of the holiday list.
- **7)** Delete entries of the holiday list.
- **8)** List of holidays which are already determined A mouse click on this list selects the entry to be changed or deleted H1 = holiday type 1 (unique holiday - it is deleted from the holiday list after the date

has expired) H2 = holiday type 2 (unique holiday - it is deleted from the holiday list after the date has expired)

H3 = holiday type 3 (annual holiday - it is not deleted from the holiday list after the date has expired)

- **9)** Load factory default settings
- **10)** Select holiday programming

#### **Daily, Weekly, and Holiday Schedules**

Only for controllers with Real Time Clock function With this function, the different Operation Modes and the Time Schedules can be programmed.

- Comfort mode the controller controls the temperature exactly to the Control point (CTRP1).
- Standby mode the controller controls to the temperature within the offset determined by the parameter [SOFFS].
- Night mode the controller controls to the temperature within the offset which is determined by the parameter [NOFFS].
- Off-Mode the controller is switched off.

There are following possibilities to determine at which point in time the controller should switch to a specific mode:

- 6 switching times for every weekday.
- 6 switching times for each holidays type not repeated every year (Type H1 and H2).
- 6 switching times for holidays which are repeated every year (Type H3).
- The date on which the settings of Type H1,H2 and H3 should become valid.

#### **Programming Weekday Schedules**

Click with the mouse on the respective switching point in Table, "Schedule" (2), that needs to be modified.

Adjust time and mode in the input menu (3). The values are immediately transferred to the controller. The different operation modes can be selected from the SMode setting menu.

A mouse click on [Delete time] deletes the selected entry and the switching point is ignored.

A mouse click on [Load Default] sets all inputs of the Table "Schedule" (2) back to the factory settings.

#### **Programming Holiday Schedules**

In order to open setting menu (3) for a new entry, click with the mouse on the round command button (10). Select date from the calendar, holiday type from HMode setting menu and enter by a click on [Save holiday].

**Holidays not repeated every year**

These entries apply, in each case, to only one year. If the calendar day of an entry has expired, this entry is deleted in the controller. Two different settings are available for this: H1 and H2. Adjust the date for these holidays (month and day) and select H1 or H2.

For storing, click on [Save holiday]. The entry then appears in the list "Holidays" (8).

<span id="page-20-0"></span>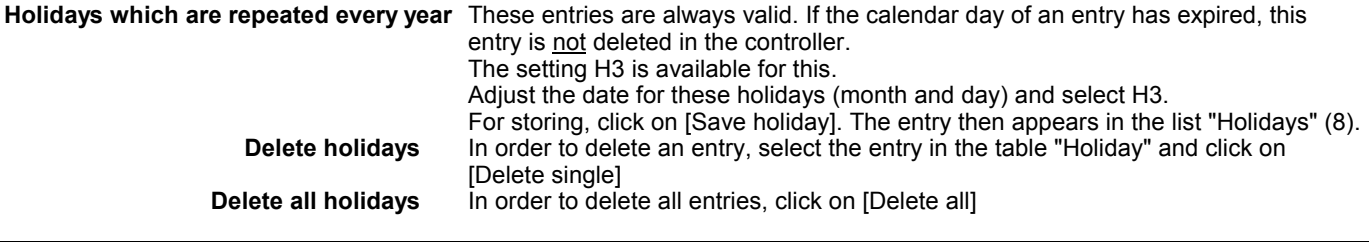

#### **Setting Time and Date**

In the frame "M200- clock", the time of the computer and the time of the M200 controller can be adjusted. For this, click in the respective field. Transfer the time and date from the PC to the controller by means of a mouse click on the command button (4).

## **Setting the Summer / Winter Daylight Saving Time Period**

In the field "Summer, <--> winter time" (6) the months can be modified. For this, click onto the round command button (5) and select the respective month from the calendar.

#### **Menu Exit**

Mouse click onto command button (1) at upper left.

## **[Monitoring]**

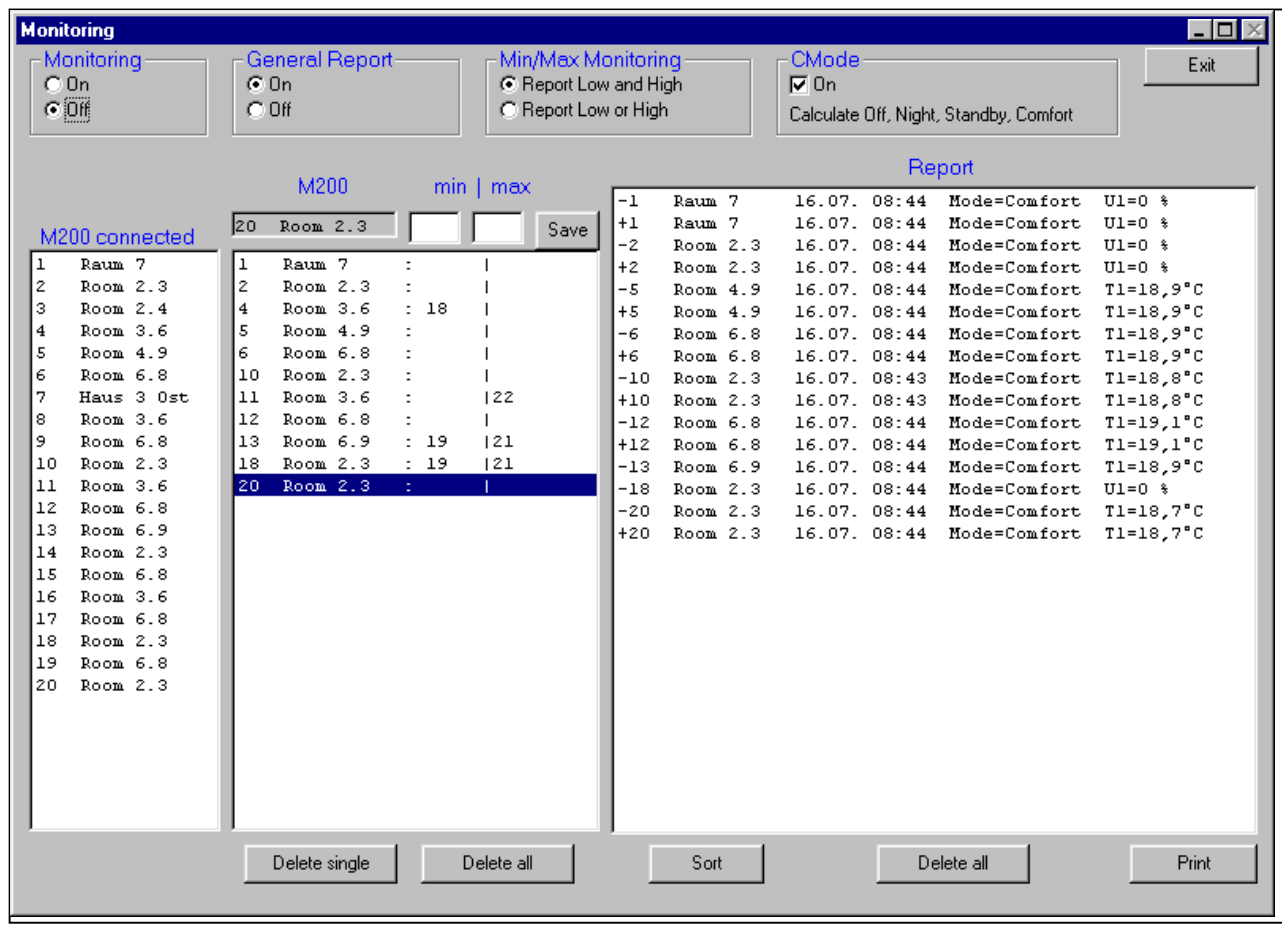

<span id="page-21-0"></span>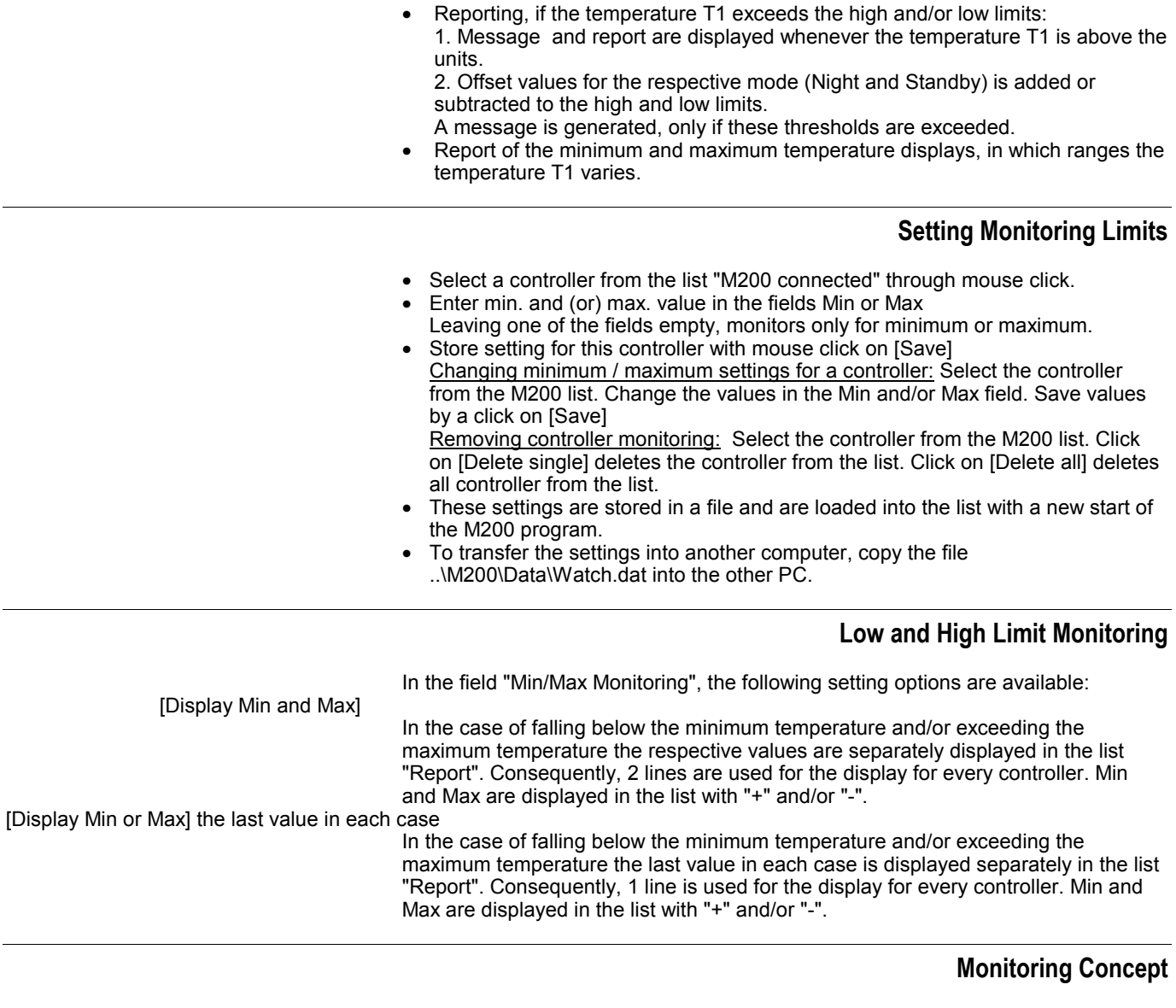

U1)

• The highest deviations are recorded in each case and displayed in the case of a further overshooting of the last value

Monitoring the temperature T1 (or, in the case of controller type R7426D2000, input

#### **The OFF, Night, Standby, and Comfort Controller Modes**

Field "CMode " [On]

- If the controller is in the Standby or Night mode, the respective offset is considered in the measurement. e.g. monitoring Max = 22°C, Mode=Standby (Offset=2K), the message is triggered only when 24.1°C is exceeded.
- If the controller is OFF, no messages are issued.
- Monitoring remains active if the controller changes the mode to a greater offset e.g. from Comfort to Standby or from Standby to Night.
- If the controller changes the mode to a smaller offset e.g. from Night to Standby or Standby to Comfort, monitoring remains inactive as long as the temperature remains in the range below the minimum and above the maximum.

#### **Monitoring a Control Characteristic**

<span id="page-22-0"></span>To check only the deviations of a controlled system, leave the fields Min and Max empty. The minimum and the maximum temperature of T1 is then recorded.

#### **Activating/Deactivating Monitoring**

Monitoring is switched on and off in the field "Monitoring"

#### **General Report**

A central message on the screen is issued in the case of every overshooting of the last minimum and/or maximum temperatures. This can be switched On or Off in the field "General Report".

#### **Report Sorting**

Every incoming message is written into the lowest line of the report, consequently the report is sorted according to date and time. To sort this list according to controller addresses, click with the mouse on [Sorting]

#### **Printing Report**

The list "Report" is printed by a mouse click on [Print] on a Windows standard printer.

#### **Deleting Report**

The report is deleted with [Delete all]. The temperature monitoring remains further active.

#### **Menu Exit**

If monitoring is on, the button [Minimal] appears. To exit from the menu screen without terminating monitoring, click on this button. After a click on the minimized display (in the lower line of the screen), the menu is displayed again.

If monitoring is off, the button [Exit] appears. The menu is terminated by a mouse click on this button and the messages in the list "Report" are deleted.

## **INDEX**

<span id="page-23-0"></span>[Display all] 14 Arranging windows 14 End menu 15 Minimize menu 15 Symbols 14 Update 14 [Graphics] 11 Displaying stored measurements 13 End graphics menu 13 End recording 13 File commentary 12 File names 12 Minimize menu 13 Print graphics 13 Recording controller 12 Viewing control curves 12 Adjust color of the curves 12 Display mode scroll 12 Move display horizontally 12 Move display vertically 12 Select controller 12 Select curves 12 View individual measuring data 12 Zoom display horizontally 12 Viewing control curves Zoom display vertically 12 [Load Default] 7 [M200] 8 Copying schedule 9 copying the controller parameters 8 Delete file 9 File name 8 Leave menu 9 Note 8 Search routines 9 Setting date and time in all controllers 9 Storing the M200 parameters into a file 8 [Options] 7 Exit 7 Language 7 Language of country 2 Last Bus address 7 Port 7 [Read M200 parameter] 7 [Room Table] 10 [Schedule] 15 Leave menu 17 Program holidays 16 Program weekdays 16 Summer time 17 The buttons 15 Time and date 17 [Supervision] 17 Activate 19 Adjusting supervision 18 CMode 18 Controlled systems 19 Deleting report 19 Leave menu 19 Message 18 Off, Night, Standby andComfort 18 Report 18

Printing 19 Sorting 19 Bus Bus addresses 1- 253 3 Controller on bus 3 Display bus address and controller type 3 Name controller 3 Select controller 3 Serial input 3 Setting bus address on controller 3 Clock functions Call up in main menu 3 Installation 1 Exceladapter 1 Hardware- Installation 1, 2 Software- Installation 1 Main menu 2 [Display All] 5 [Graph] 4 [Load Default] 5 [Options] 2 [Read M200 parameter] 6 [Restart M200] 4 [Schedule] 3, 5 [Supervision] 6 Controller parameter 3 Copying controller parameters 5 Date and time 5 Date code 6 Ending program 6 Factory settings 5 Fixing controller inputs 4 Fixing controller outputs 4 Graphics 4 [Ctrp1 <--> Ctrp2] 4  $[Ctrp1 < - > T2]$  4 Configuration 4 Inputs 4 Operational modes 4 Outputs 4 Selected parameters 4 Optimizing controller characteristics 4 Parameter list 3 Printing parameters and graphics 6 Product date 6 Reading controller parameters again 6 Schedule (Clock functions) call up 3 Supervision temperatures 6 Unfix 4 Viewing all controller inputs/outputs 5 Supervision Delete single 18 Display Min and Max 18 Display Min or Max 18 File name 18 M200 on the bus 18 Measurement concept 18 Minimum / maximum settings 18 Report Display - 18 Display + 18

*OPERATOR'S TERMINAL*

# Honeywell

**Control Products** Honeywell AG Böblinger Straße 17 D-71101 Schönaich Phone: (49) 7031 63701 Fax: (49) 7031 637493 http://europe.hbc.honeywell.com

Subject to change without notice. Printed in Germany Manufacturing location certified to

EN2B-0212GE51 R0102

**DIN EN**  $\overline{ISO 9001}$